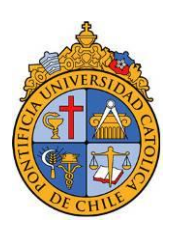

# PONTIFICIA UNIVERSIDAD CATÓLICA DE CHILE VICERRECTORÍA DE INVESTIGACIÓN

#### **INSTRUCTIVO POSTULACIÓN PREI 2014**

Estimado Académico:

Para participar del concurso PREI 2014, es necesario que actualice sus publicaciones y complete el formulario de postulación en su página personal del sistema de Historial Académico. Se proporciona en este instructivo, complementario a las Bases del Concurso, el detalle de los pasos necesarios para completar la postulación.

## a. **INSCRIPCIÓN AL CONCURSO (Martes 2 de Septiembre al martes 9 de septiembre hasta las 16 hrs.)**

1. Esta etapa será realizada de manera automática por la organización del concurso para aquellos académicos inscritos el año 2013.

**Si Ud. no participó en el concurso PREI 2013, debe enviar un mail a [prei@uc.cl](mailto:prei@uc.cl) para solicitar su inscripción.**

2. Si desea verificar su inscripción, usted podrá ingresar al Historial Académico: [www.uc.cl/historialacademicouc](http://www.uc.cl/historialacademicouc) en la sección superior verá la pestaña "Concurso">>"Inscripción" y en esa sección Ud. verá el siguiente mensaje: "Su inscripción al concurso PREI ya ha sido enviada. Espere notificación de respaldo de su Decano para continuar con el Proceso".

## **b. ACTUALIZACIÓN PUBLICACIONES**

A continuación se detalla el proceso de actualización de publicaciones en el sistema de Historial Académico. Para ingresar a él, usted debe ingresar a [www.uc.cl/historialacademicouc](http://www.uc.cl/historialacademicouc) donde deberá seguir los pasos que se indican a continuación.

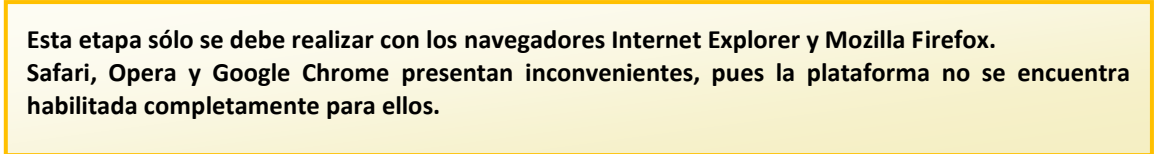

1. Autenticarse con usuario y contraseña de correo UC (@uc.cl)

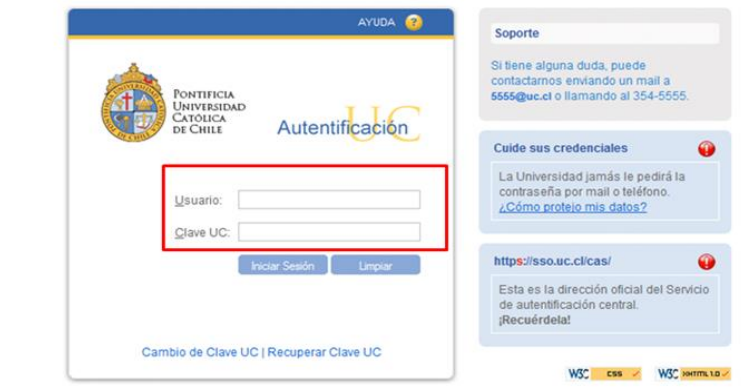

2. En menú lateral izquierdo, entrar en Publicaciones y Propiedad Intelectual e Industrial.

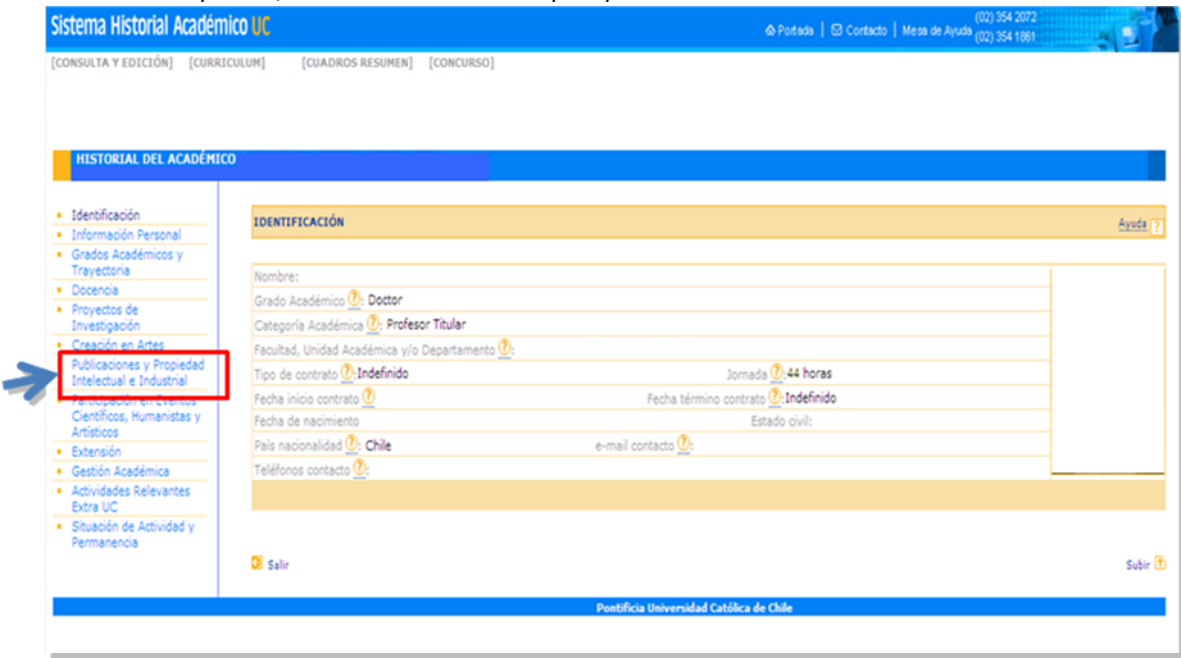

3. Se desplegará una lista de las publicaciones que el Historial Académico almacena asociadas a su RUT, en la cual deberá chequear que aparezcan todas sus publicaciones. Se ha actualizado las publicaciones ISI y Scopus 2011, 2012 y 2013.

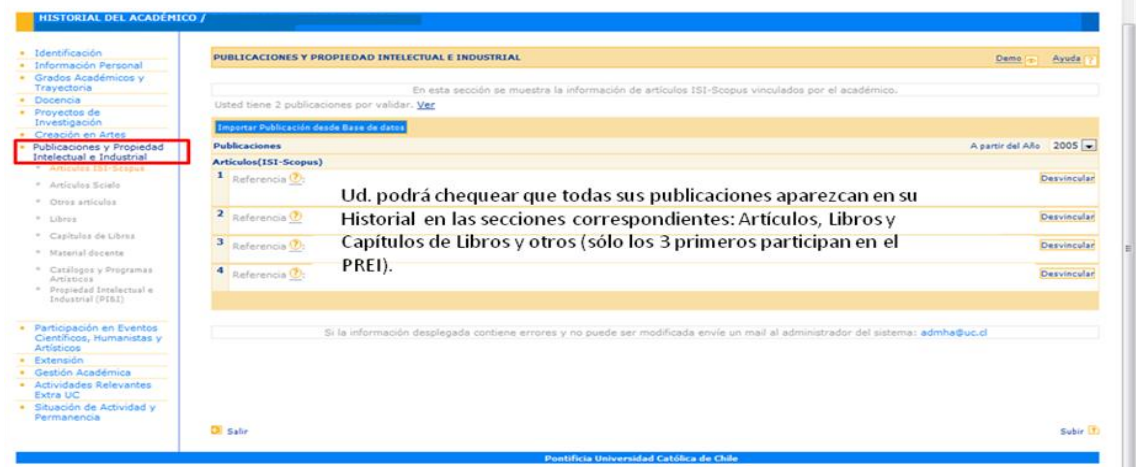

4. Si en la lista desplegada no se encuentran todas sus publicaciones, deberá actualizar los registros, vinculando las publicaciones a su perfil, ingresando a: "*Importar Publicaciones desde Base de Datos*".

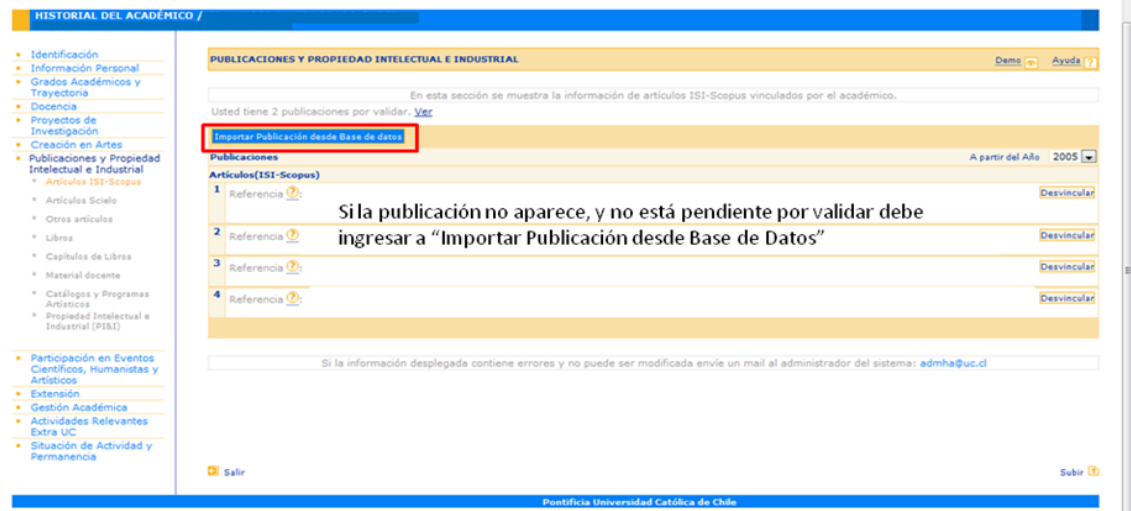

5. El Sistema dispone de un **repositorio de publicaciones** en el cual debe buscar sus publicaciones por palabra clave, autor o año. Luego de presionar "Buscar" se le entregará una lista de publicaciones, donde podrá seleccionar y vincular la (s) que le pertenece (n).

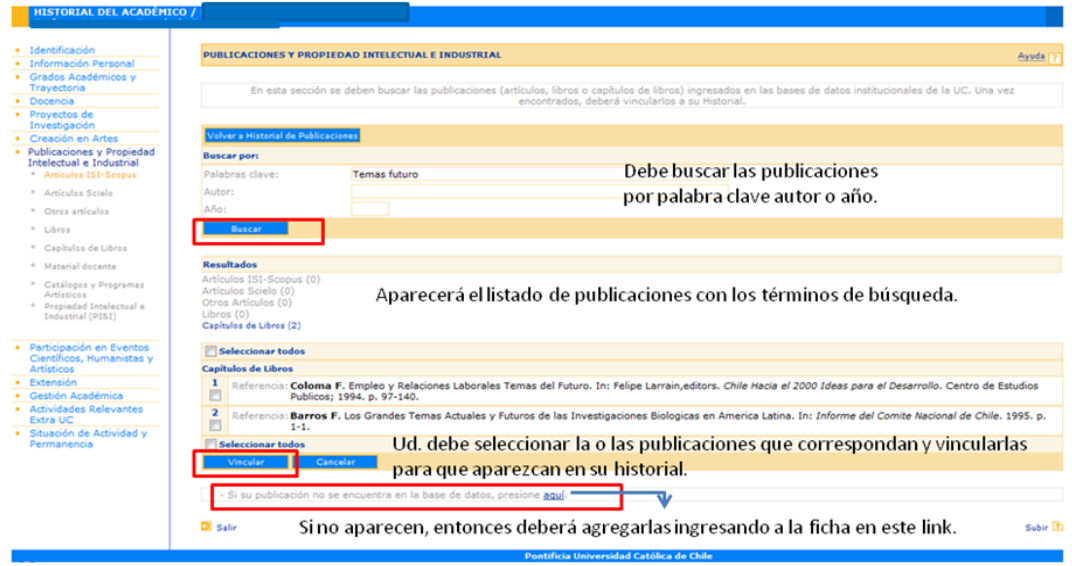

6. En el caso de **publicaciones que no se encuentren en el repositorio**, usted deberá ingresar al ítem correspondiente (Artículos ISI-Scopus, Otros Artículos, Libros, etc.) y seleccionar "Importar desde base de datos". Para llegar a la aplicación de ingreso de datos, pinche el link "Si su publicación no se encuentra en la base de datos, presione [aquí](javascript:f_ejecutar_pagina()". Se desplegará un formulario de registro.

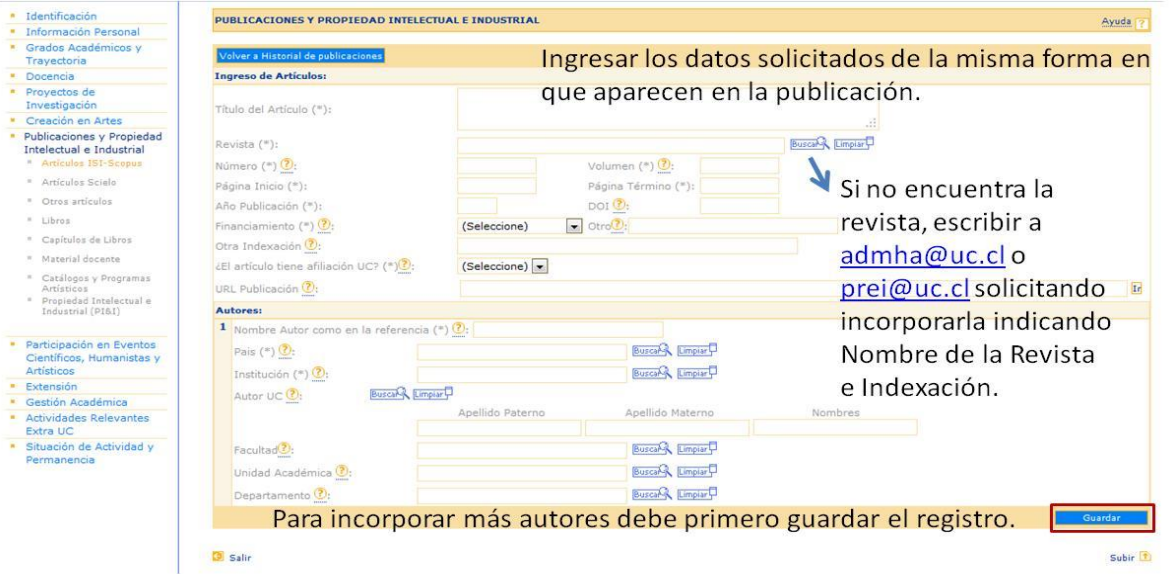

Si en el ingreso de un artículo, usted no encuentra la revista asociada a él o una institución asociada a un autor, debe solicitar su creación a la VRI, al correo [admha@uc.cl](mailto:admha@uc.cl)

Si la publicación cuenta con más de un autor, ingrese el primer autor y luego pinche "Guardar", al hacerlo aparecerá la posibilidad de ingresar más autores con el botón "Agregar Registro". Recuerde crear un registro independiente para cada uno de los autores de la publicación.

Una vez completo el registro, seleccione una vez más "Guardar".

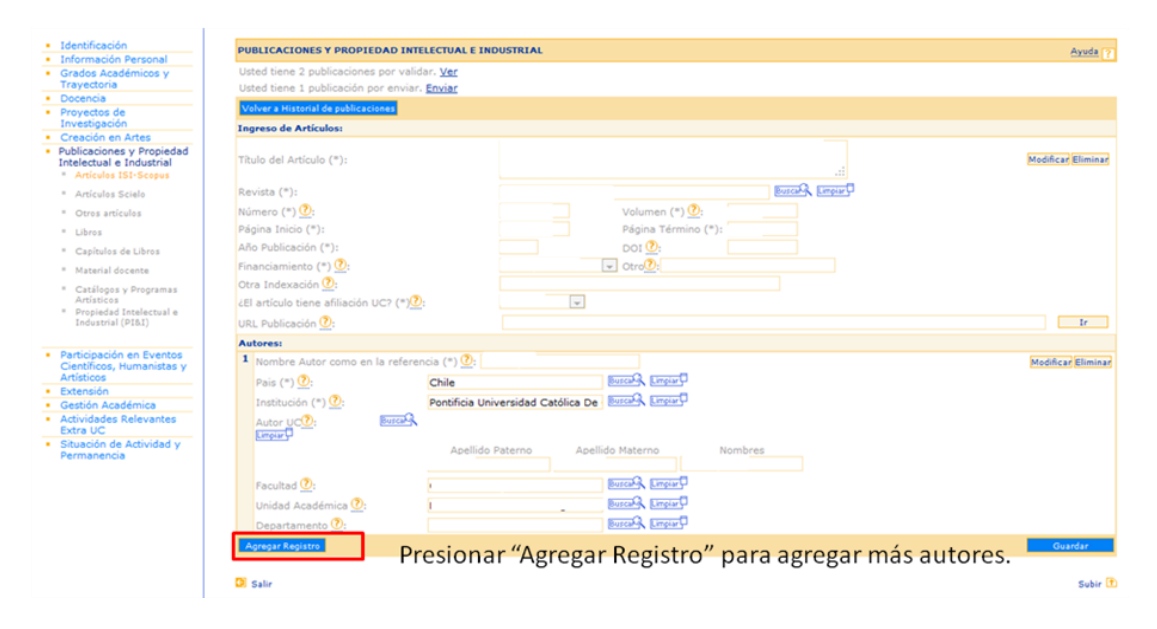

- 7. Para enviar a validación las publicaciones ingresadas, deberá ingresar en la parte superior de su pantalla donde dice "Usted tiene X publicaciones por enviar" y presionar el link "Enviar". El sistema le informará vía correo electrónico, cuál es el estado de la misma (validación o rechazo). En caso que la publicación sea rechazada, usted deberá contactarse con su validador (en el correo informativo está el correo electrónico del validador quien pertenece a la misma Unidad Académica del investigador que envía la publicación). Usted podrá corregir la información de acuerdo a las indicaciones de su validador y debe repetir el proceso de envío.
- c. **AUTORIZACIÓN DE LA INSCRIPCIÓN** (Entre el miércoles 10 al martes 16 de Septiembre hasta las 16 horas)

Este paso es realizado por el Decano de su Facultad. Usted recibirá una notificación por correo electrónico cuando su Decano le otorgue la autorización.

d. **POSTULACIÓN AL CONCURSO** (Entre el jueves 18 de Septiembre al Miércoles 8 de Octubre a las 16 horas.)

**Recuerde que este paso debe realizarlo sólo una vez que ha actualizado sus publicaciones en el historial académico y todas sus publicaciones han sido validadas.**

1. Para completar el formulario de postulación, ingrese a su página personal del sistema de Historial Académico [\(www.uc.cl/historialacademicouc\)](http://www.uc.cl/historialacademicouc). En la parte superior de la pantalla encontrará el link "**Concurso**", al pasar el mouse sobre él, aparece la opción **"Postulación PREI**", selecciónela.

2. Se desplegará una lista con todas las postulaciones que han sido vinculadas a su perfil y se encuentran validadas. Toda publicación que participe por primera vez en el PREI tendrá el estado "**Completar".** Aquellas que han participado en años anteriores, tendrán el estado **"Modificar"**

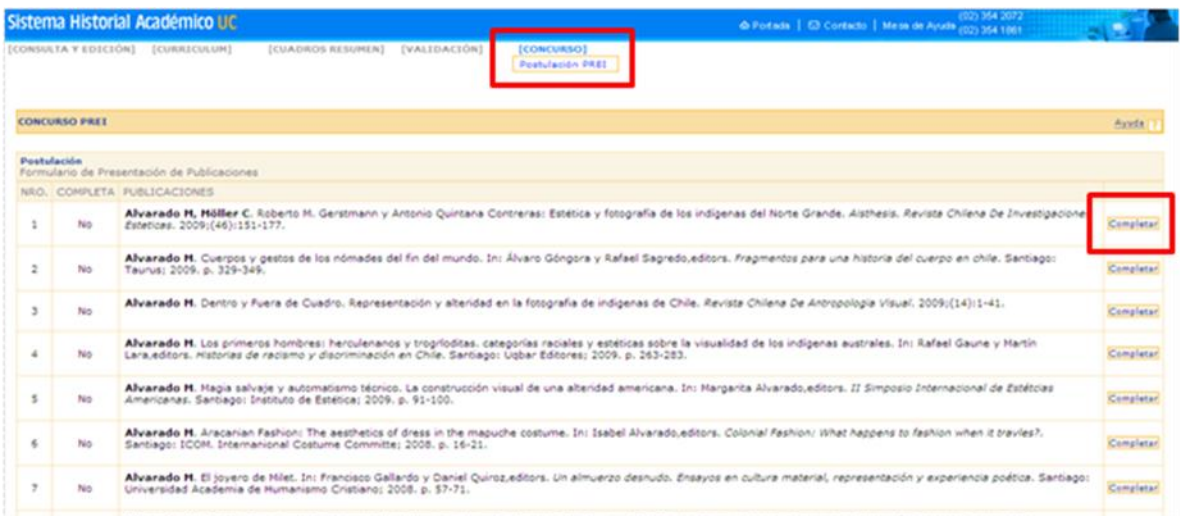

3. Ingrese en las publicaciones con estado **"Completar".** Se abrirá un formulario de presentación de la publicación. (ver imagen).

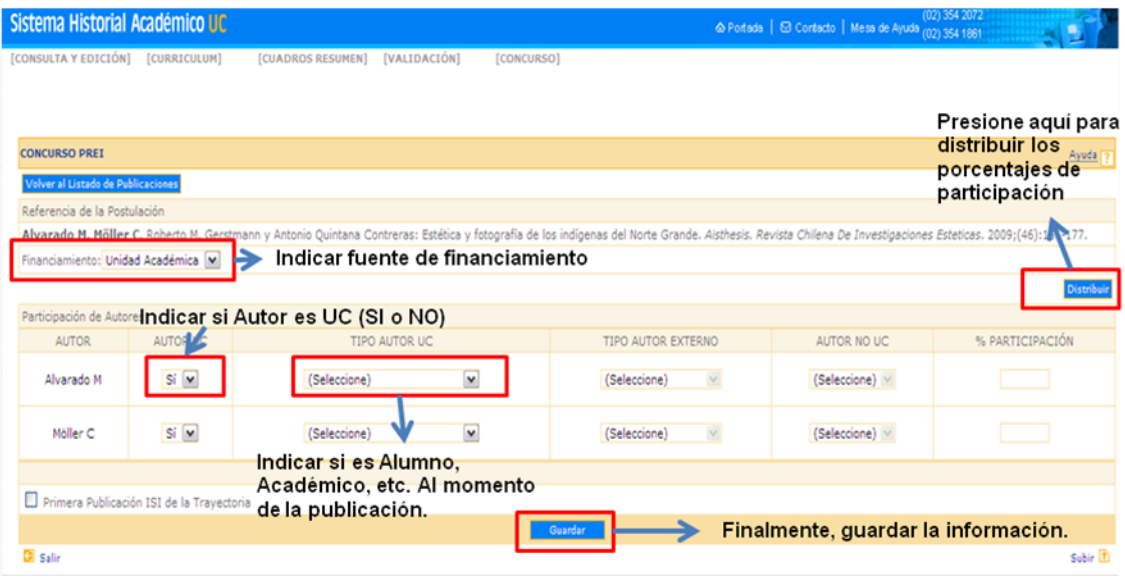

4. Complete los datos correspondientes a los autores y al financiamiento. Si desea distribuir el puntaje entre los autores, pinche el botón "Distribuir", y se distribuirá automáticamente el porcentaje de participación entre los académicos UC de forma equitativa. Si usted desea modificar esta distribución, puede hacerlo ingresando el porcentaje deseado en la casilla correspondiente. Una vez ingresada la información, pinche "Guardar". El estado de la publicación debe cambiar a "Modificar".

Repita este proceso con todas las publicaciones en estado "Completar".

5. Una vez que todas sus publicaciones con las que sea participar se encuentren en la tabla con estado COMPLETA "Sí" usted puede enviar la postulación a través del botón "**Enviar**" que se encuentra bajo la lista.

#### **ESTE PASO HACE EFECTIVA SU PARTICIPACIÓN EN EL CONCURSO. DE NO COMPLETARLO PRESIONANDO "ENVIAR" SU POSTULACIÓN NO SERÁ CONSIDERADA EN EL CONCURSO.**

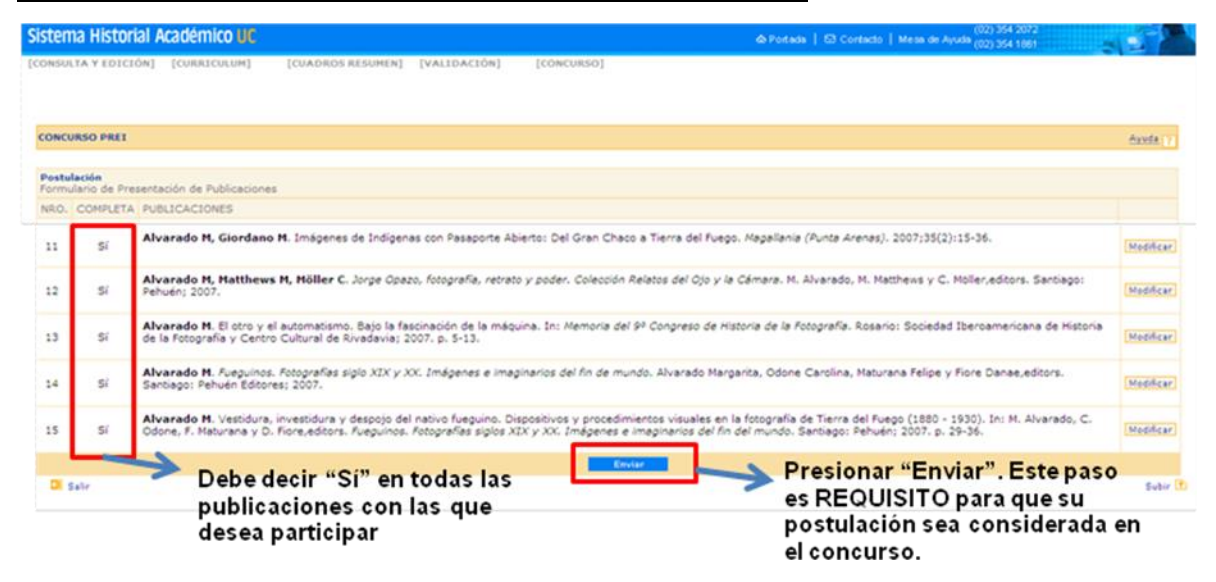

- 6. Usted recibirá una notificación por correo electrónico informando que su postulación ha sido recibida por el sistema y con las siguientes instrucciones.
- **7.** En caso que corresponda, deberá enviar respaldo de las publicaciones de artículos Latindex, MLA, Dialnet o Readlyc, libros y capítulos de libros o catálogos de arte, a las oficinas de la **VRI (Cuarto Piso, Casa Central**) o **mediante el formulario web <https://secure.jotformpro.com/aaechagu/respaldosprei>**, para proceder a su evaluación. No es necesario enviar respaldo de artículos ISI, Scopus o Scielo, pues estos serán revisados vía web, a menos que la VRI se lo indique expresamente.

**IMPORTANTE** Antes de la fecha y hora indicada **(miércoles 8 de octubre hasta las 16.00 hrs.),** usted deberá enviar su postulación definitiva al concurso.

8.

Debe asegurarse de que la información contenida es totalmente correcta antes de enviar su postulación.

Recuerde que por bases y para fines exclusivos del concurso PREI, el porcentaje de autoría se reparte sólo entre los académicos UC. Asimismo, la participación de autores externos es considerada en el porcentaje máximo al que acceden los autores UC, por lo que el porcentaje a distribuir entre ellos se ajusta según la siguiente tabla:

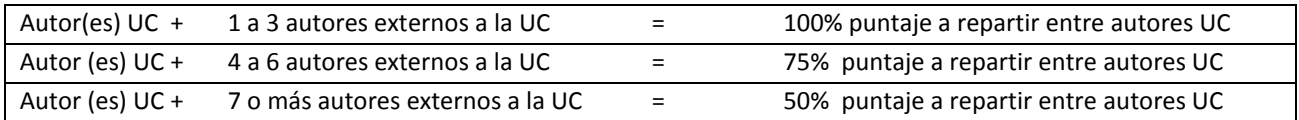

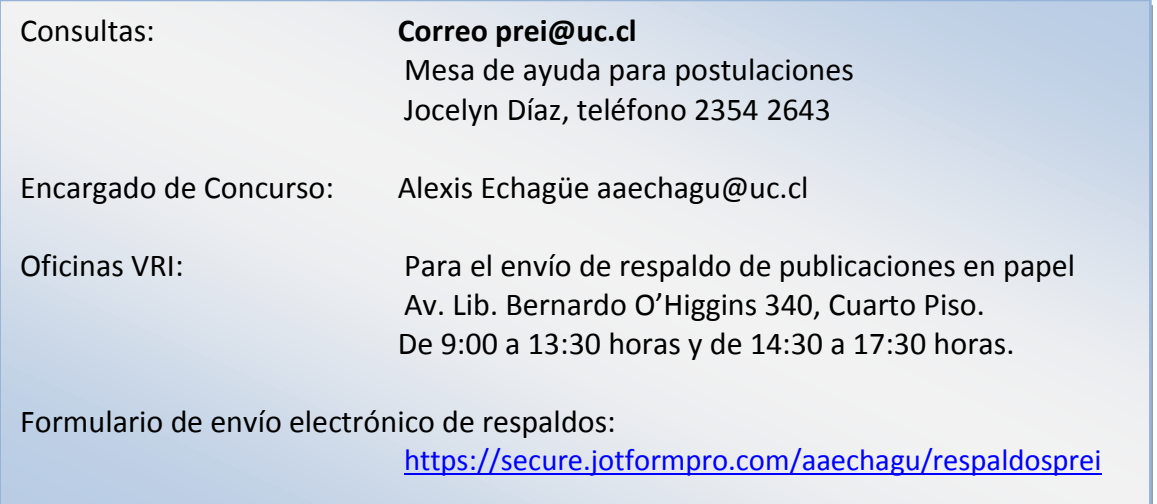